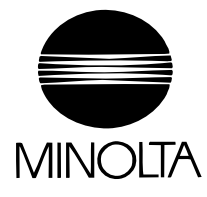

# **Quick Guide**

The essentials of imaging

www.minolta.com

# Scanner Mode & PageScope Light

# **Contents**

# **[1 Before Making Connections and Specifying Settings](#page-3-0) [1.1 Safety Precautions........................................................................1-1](#page-3-1)**

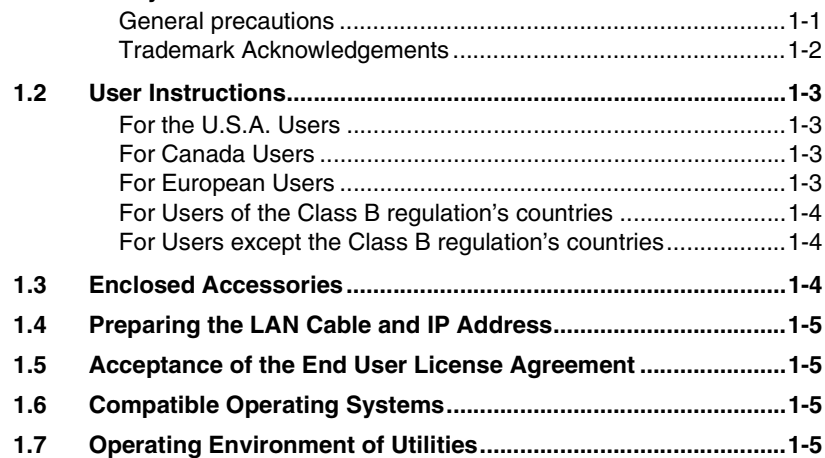

## **[2 Making Connections](#page-11-0)**

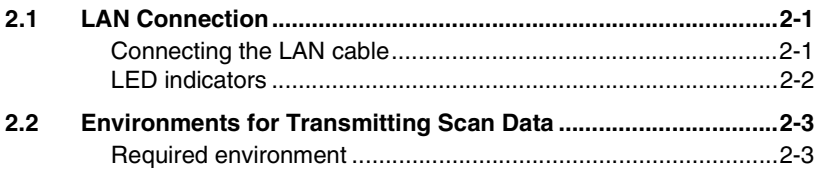

**[1.8 Specifying the IP Address............................................................1-6](#page-8-0)**

## **[3 Network Settings](#page-15-0)**

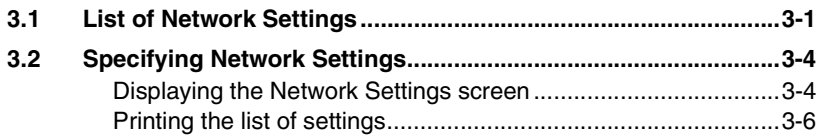

# **[4 Installing the Utilities](#page-21-0)**

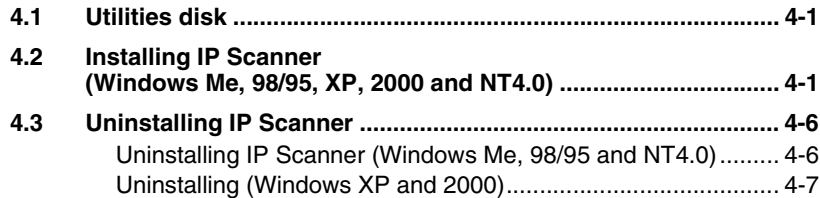

# **[5 Features of the Network Functions](#page-29-0)**

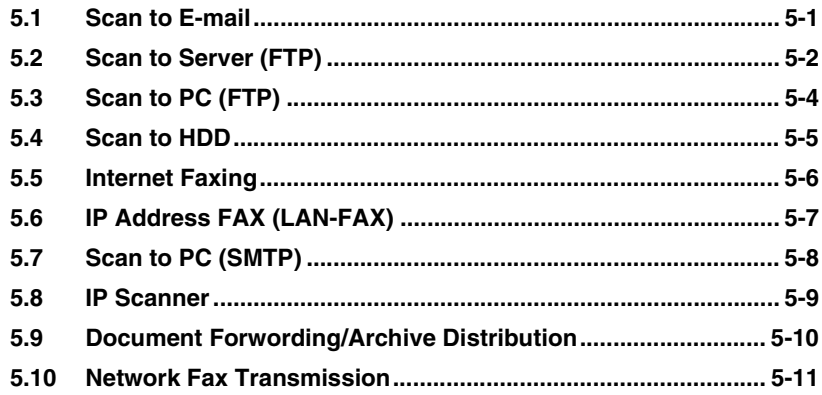

# **[6 Using PageScope Light](#page-41-0)**

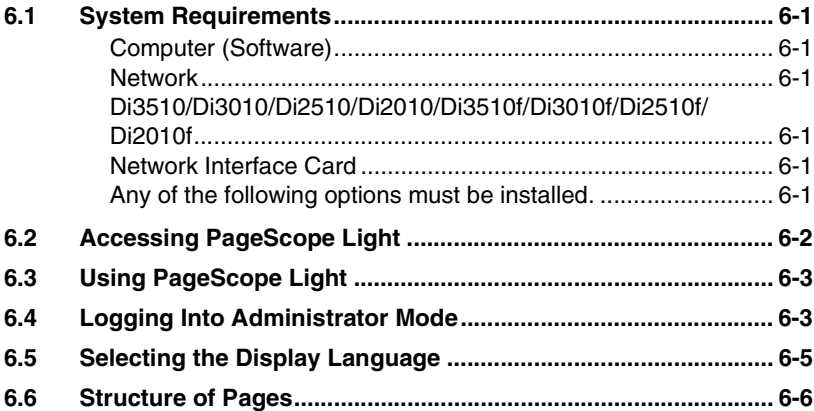

# <span id="page-3-0"></span>**1 Before Making Connections and Specifying Settings**

# <span id="page-3-1"></span>**1.1 Safety Precautions**

Before making connections and specifying settings, be sure to read the precautions described in "Precautions" of the Advanced Operations volume of the User Manual provided with the main product.

#### <span id="page-3-2"></span>**General precautions**

- 1. The reproduction of the content of this manual, either partially or in full, is prohibited without prior permission.
- 2. The content of this manual is subject to change without notice.
- 3. Unauthorized duplication or modification is strictly prohibited.
- 4. This manual was created with careful attention to content; however, if inaccuracies, errors or omissions are noticed, please contact your sales or service representative.
- 5. Some network application functions may not be supported, depending on the operating environment or other software. The actual performance of network application functions is determined by various factors, such as the system configuration, customer data and operator controls. Since the operating environment of network application functions

differs depending on the customer, the configuration of specific products and the suitability of the application software should be determined specifically for the customer.

- 6. We assume no responsibility for consequences arising from use, regardless of items 4 and 5 mentioned above.
- 7. The software provided with the device, the software included on the CD-ROM and information such as the design of and materials related to this manual are the sole property of NEC Corporation, NEC Access Technica and their licensors.

NEC Corporation, NEC Access Technica and their licensors own all patents, copyrights and titles to this manual, from the design, production and duplication to the use and marketing rights. However, these limitations do not apply if written permission to transfer the above-mentioned rights to another company is received.

#### <span id="page-4-0"></span>**Trademark Acknowledgements**

Windows®, Windows NT®, Microsoft® and its logo are registered trademarks of Microsoft Corporation in the United States and other countries.

Ethernet is a registered trademark of Xerox Corporation.

Adobe® and Acrobat® are trademarks of Adobe Systems Incorporated.

Network FAX is a registered trademark of Comuse Co., Ltd.

Minolta, PageScope Light and DiALTA are registered trademarks of Minolta Co., Ltd.

All other company names and product names mentioned in this manual are trademarks or registered trademarks of their respective companies.

This product uses the Software Development Kit developed by Peerless Systems Corporation.

Copyright© 2001 Peerless Systems Corporation. All rights reserved.

This product uses the NEST Office SDK developed by Novell, Inc. Copyright© 1999 Novell, Inc. NEST is a trademark of Novell, Inc. in the United States and other countries.

Windows® XP is the abbreviation for the Microsoft® Windows® XP operating system.

Windows® Me is the abbreviation for the Microsoft® Windows® Millennium Edition operating system.

Windows® 98 is the abbreviation for the Microsoft® Windows® 98 operating system.

Windows® 95 is the abbreviation for the Microsoft® Windows® 95 operating system.

Windows® 2000 is the abbreviation for the Microsoft® Windows® 2000 Professional operating system and the Microsoft® Windows® 2000 Server operating system.

Windows® NT 4.0 is the abbreviation for the Microsoft® Windows® NT Workstation operating system Version 4.0 and the Microsoft® Windows® NT Server network operating system Version 4.0.

## <span id="page-5-1"></span><span id="page-5-0"></span>**1.2 User Instructions**

#### **For the U.S.A. Users**

FCC Part 15-Radio Frequency Devices

This device complies with Part 15 of the FCC Rules. Operation is subject to the following two conditions: (1) This device may not cause harmful interference, and (2) this device must accept any interference received, including interference that may cause undesired operation.

#### **NOTE**

This equipment has been tested and found to comply with the limits for a Class A digital device, pursuant to Part 15 of the FCC Rules. These limits are designed to provide reasonable protection against harmful interference when the equipment is operated in a commercial environment. This equipment generates, uses, and radiate radio frequency energy and if not installed and used in accordance with the instruction manual, may cause harmful interference to radio communications.

Operation of this equipment in a residential area is likely to cause harmful interference in which case the user will be required to correct the interference at his own expense.

#### WARNING

The design and production of this unit conform to FCC Regulations, and any changes or modifications must be registered with the FCC and are subject to FCC control. Any changes made by purchaser or user without first contacting the manufacturer will be subject to penalty under FCC regulations.

FCC-F02

This device must be used with shielded interface cables. The use of non-shielded cables is likely to result in interference with radio communications and is prohibited under FCC rules.

#### <span id="page-5-2"></span>**For Canada Users**

Interference-Causing Equipment Standard (ICES-003 Issue 3)

This Class A digital apparatus complied with Canadian ICES-003 Cet appareil numérique de la classe A est conforme à la norme NMB-003 du Canada.

IC-F03

#### <span id="page-5-3"></span>**For European Users**

CE Marking (Declaration of Conformity)

This product complies with the following EU directives: 89/336/EEC, 73/23/EEC and 93/68/EEC directives. This declaration is valid for the area of the European Union.

This device must be used with shielded interface cables. The use of non-shielded cables is likely to result in interference with radio communications and is prohibited under EU directives.

#### <span id="page-6-0"></span>**For Users of the Class B regulation's countries**

This device must be used with shielded interface cables. The use of non-shielded cables is likely to result in interference with radio communications and is prohibited under CISPR 22 rules and local rules.

#### <span id="page-6-1"></span>**For Users except the Class B regulation's countries**

#### WARNING

This is a Class A product. In a domestic environment this product may cause radio interference in which case the user may be required to take adequate measures.

This device must be used with shielded interface cables. The use of non-shielded cables is likely to result in interference with radio communications and is prohibited under CISPR 22 rules and local rules.

## <span id="page-6-2"></span>**1.3 Enclosed Accessories**

Network Scan Kit (SU-2)

CD-ROM containing electronic manuals

Internet Fax & Network Scan Kit (SU-3)

- CD-ROM containing electronic manuals
- Utility Disk (CD-ROM)

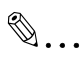

#### **Tip**

*In order to use the scanning operations, the Network Interface Card (NC-4) and the Network Scan Kit (SU-2) or the Internet Fax & Network Scan Kit (SU-3) must be installed.*

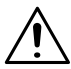

#### **CAUTION**

#### **Only use the CD-ROM in a player that is CD-ROM-compatible.**

→ If a player not compatible with the CD-ROM format is used, your ears or speakers may be damaged by the loud noise produced.

# <span id="page-7-0"></span>**1.4 Preparing the LAN Cable and IP Address**

In order to use the network application functions, a LAN cable and a registered IP address are required.

The LAN cable is not included; it must be prepared by the user.

 $\mathbb{S}$ ...

**Note**

*The LAN cable should be a cable for Fast Ethernet 100BASE-TX (Category 5).*

# <span id="page-7-1"></span>**1.5 Acceptance of the End User License Agreement**

In order to use the network functions, you must agree not to make illegal copies of or pass to unlicensed persons the software provided with the device or the software included on the CD-ROM. Before using these functions, you must read the enclosed End User License Agreement and agree to the terms of use for the software.

# <span id="page-7-2"></span>**1.6 Compatible Operating Systems**

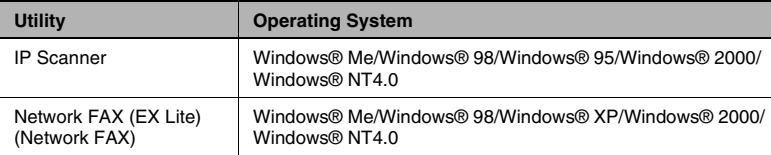

\* Network FAX (EX Lite) is not supported by Windows® 95.

# <span id="page-7-3"></span>**1.7 Operating Environment of Utilities**

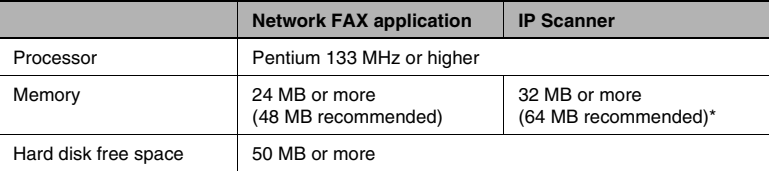

\* 64 MB or more (128 MB recommended) for Windows® XP or Windows® 2000

# <span id="page-8-0"></span>**1.8 Specifying the IP Address**

<span id="page-8-1"></span>Be sure to specify the IP address of the copier before using the network functions.

If network operations are performed before the IP address is specified, malfunctions will occur.

Specify the IP address from the Basic Settings screen.

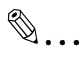

#### **Note**

*After changing the settings, turn the unit off, then on again.*

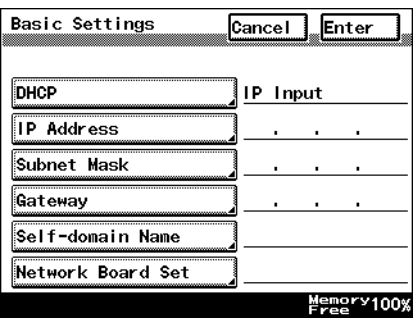

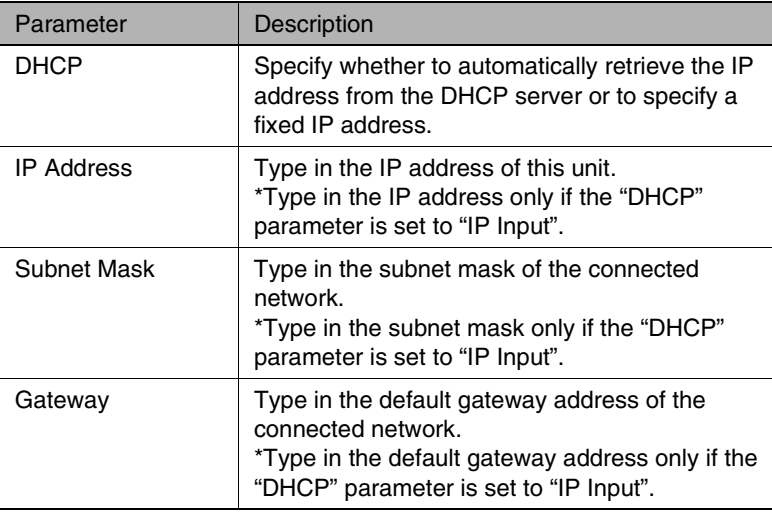

- **1** Press the [Utility] key on the copier control panel.
- **2** Touch [Administrator Management].
- **3** Use the keypad to type in the administrator access code, and then touch [Enter].
- **4** Touch [Admin. 2].
- **5** Touch [Network Set].
- **6** Touch [Basic Setting].
- **7** Specify the settings described above.
- **8** Touch [Enter].

# $\mathbb{S}$ ...

#### **Note**

*In order to apply the new settings, the unit must be turned off, then on again.*

# <span id="page-11-0"></span>**2 Making Connections**

# <span id="page-11-1"></span>**2.1 LAN Connection**

This copier can transmit with the TCP/IP protocol on a LAN. Therefore, the LAN cable must be connected.

Connect to the LAN by using a LAN cable (cable for Fast Ethernet 100BASE-TX).

#### <span id="page-11-2"></span>**Connecting the LAN cable**

Insert one plug on the LAN cable into the connector (marked LAN) at the back of the machine, and then insert the other plug into the hub.

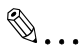

**Tip**

*The connector is at the back of the machine.*

*The LAN cable should be a cable for Fast Ethernet 100BASE-TX (Category 5).* 

*The LAN cable is not included as an accessory.*

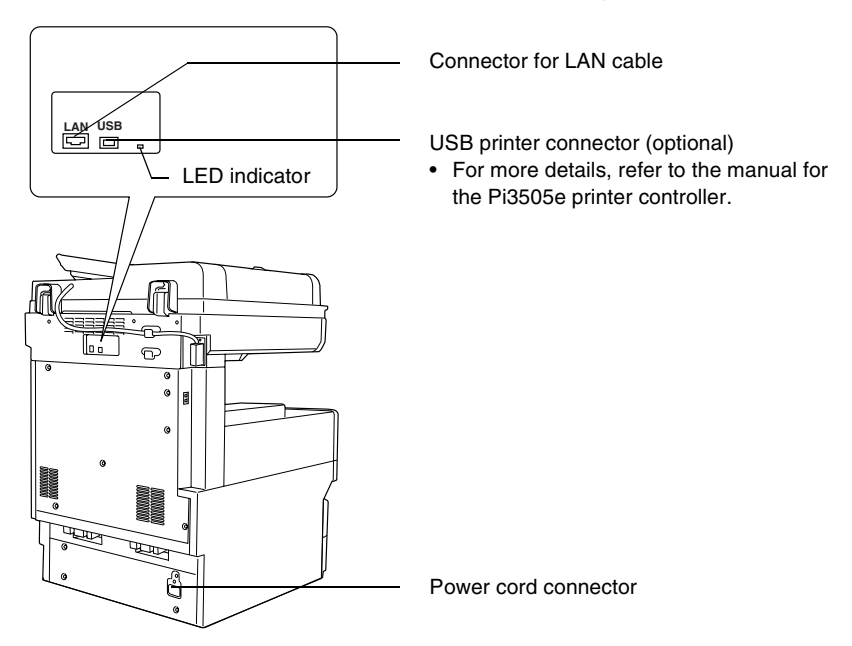

### <span id="page-12-0"></span>**LED indicators**

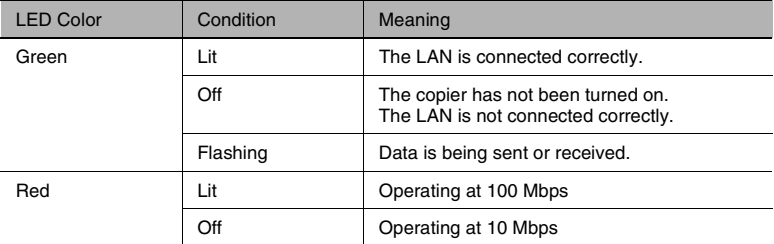

# <span id="page-13-0"></span>**2.2 Environments for Transmitting Scan Data**

The following types of environments are required in order to send scan data.

✎

**Tip**

*In order to use the scanning operations, the Network Interface Card (NC-4) and the Network Scan Kit (SU-2) or the Internet Fax & Network Scan Kit (SU-3) must be installed.*

*All scanning operations can only be used in a TCP/IP network.*

#### <span id="page-13-1"></span>**Required environment**

<Operations that can be performed if the Network Scan Kit is installed>

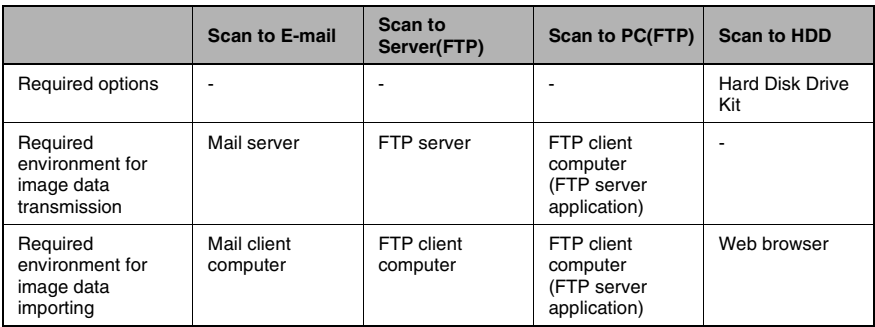

<Operations that can be performed if the Internet Fax & Network Scan Kit is installed>

In addition to the operations that can be performed when the Network Scan Kit is installed (refer to the above table), the following operations are available.

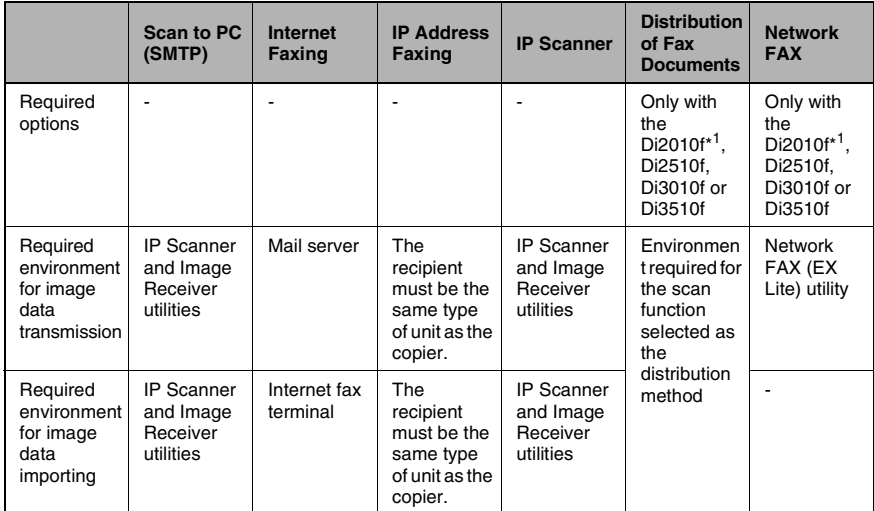

\* 1: Di2010 and Di2010f are sold only in the U.S.A. and Canada.

# <span id="page-15-0"></span>**3 Network Settings**

The available network operations are limited according to the connected LAN environment. Specify the network settings according to the environment and functions to be used.

The network settings can be specified from the copier's control panel or from Administrator mode of PageScope Light. The procedure for specifying the network settings from the copier's control panel is described below.

For details on specifying PageScope Light settings, refer to the PageScope Light User Manual.

## <span id="page-15-1"></span>**3.1 List of Network Settings**

- ●: Required;  $\bigcirc$ : Available
- ▲: Necessary depending on environment; -: Unnecessary

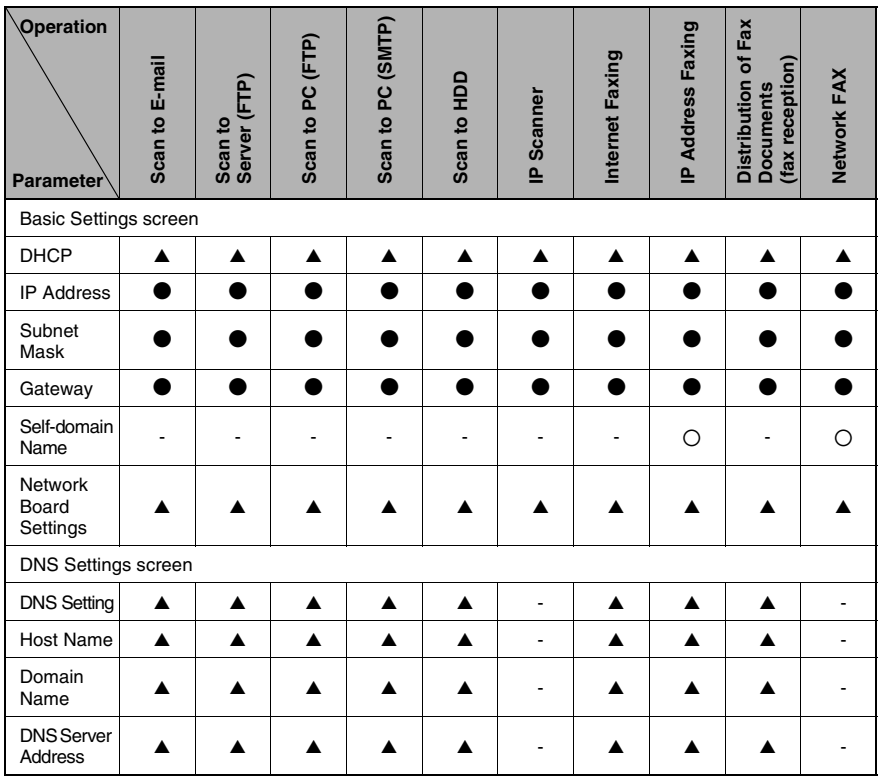

3-1

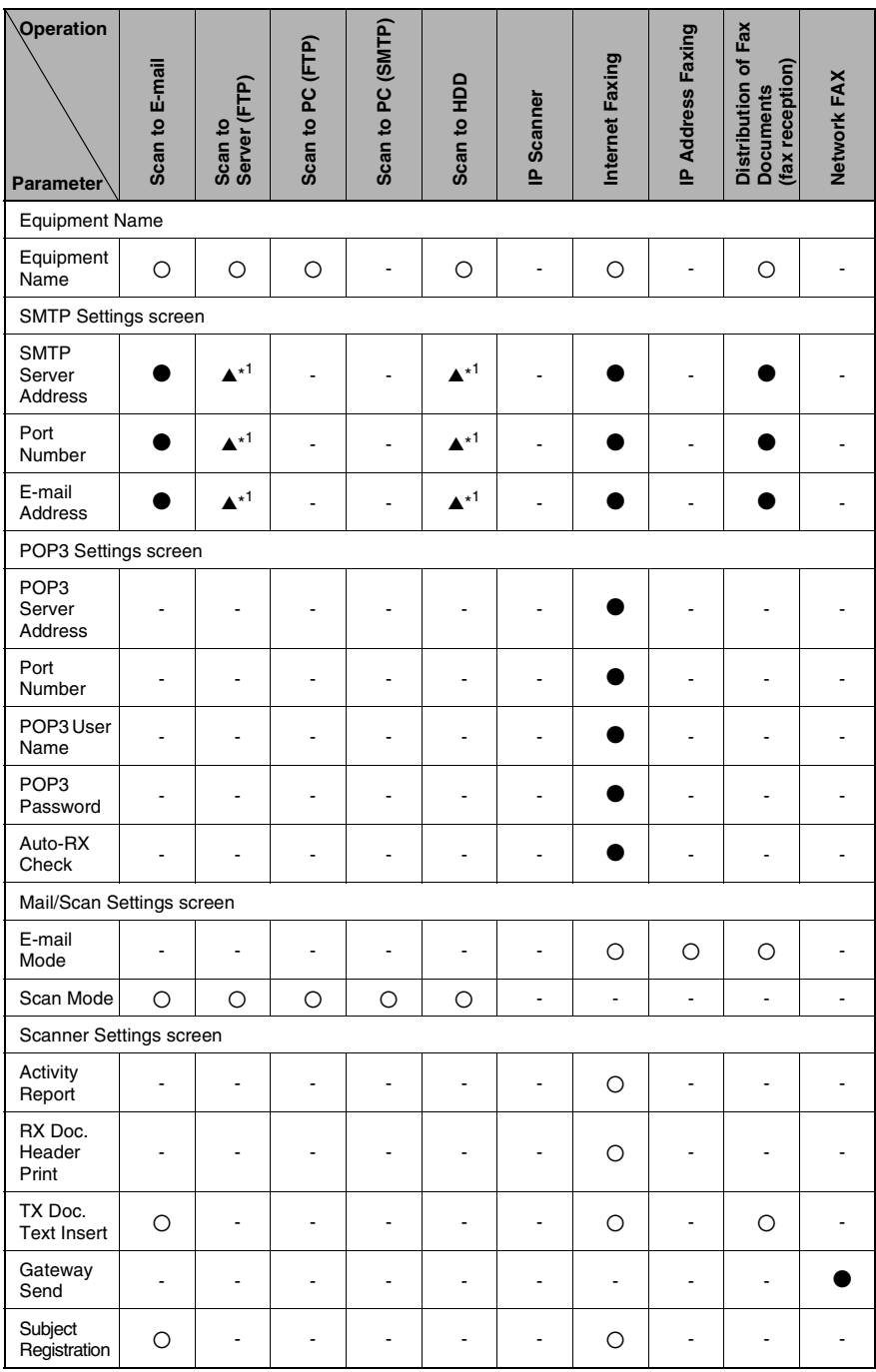

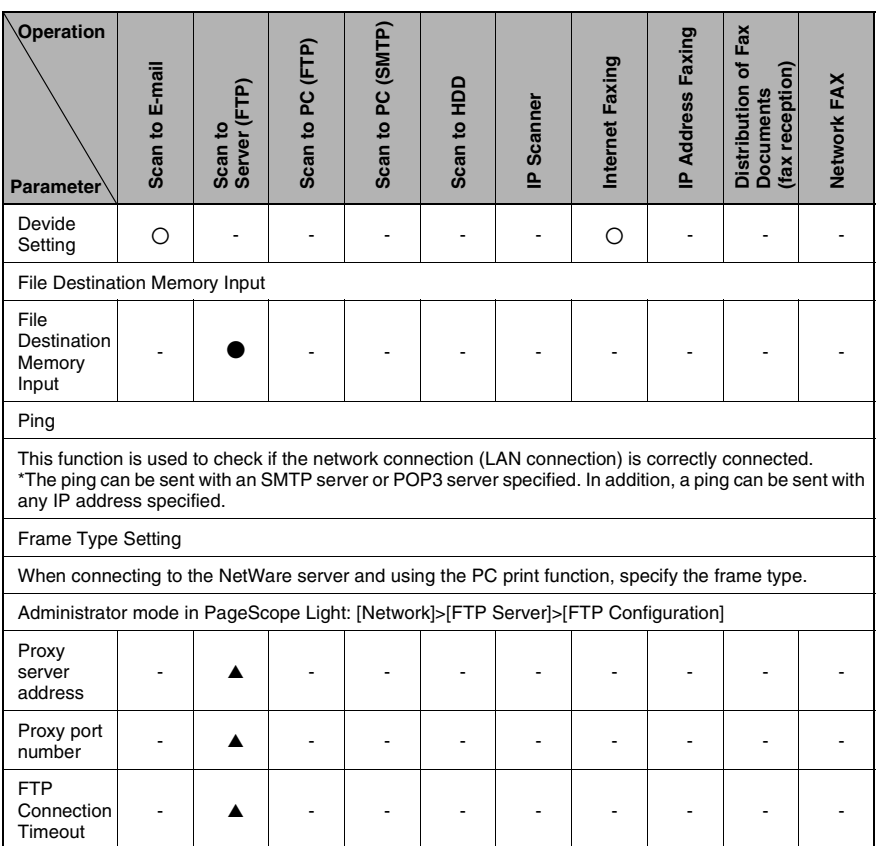

\* 1: If the "URL Notification" function is used, the e-mail transmission (SMTP) settings must be specified. (Refer to the Scanner Mode User Manual.)

# <span id="page-18-0"></span>**3.2 Specifying Network Settings**

 $\mathbb{S}$ ...

#### **Note**

*Before specifying network settings, check with the network administrator for the necessary information.*

#### <span id="page-18-1"></span>**Displaying the Network Settings screen**

- **1** Press the [Utility] key on the copier control panel.
- **2** Touch [Admin. Management].

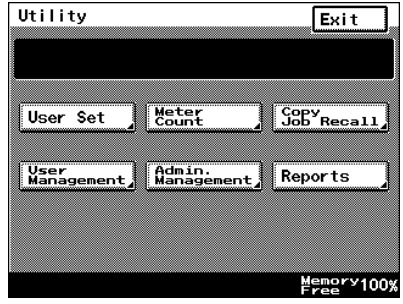

**3** Use the keypad to type in the administrator access code, and then touch [Enter].

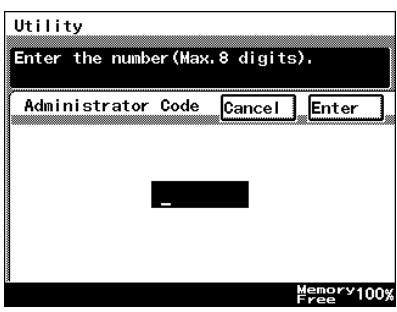

**4** Touch [Admin. 2].

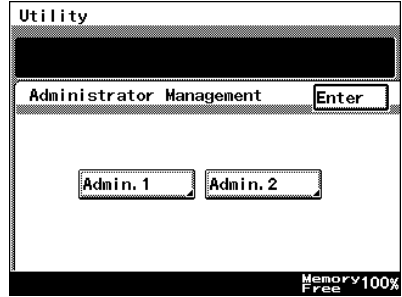

**5** Touch [Network Set].

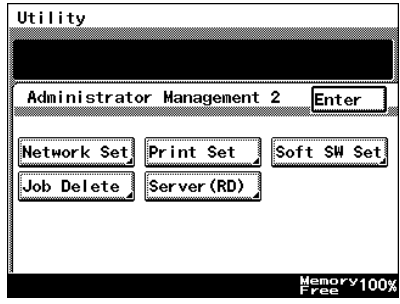

- **6** Specify the necessary settings for the parameters in the screen that appeared.
	- ❍ Refer to *["List of Network](#page-15-1)  [Settings" on page 3-1](#page-15-1)*.

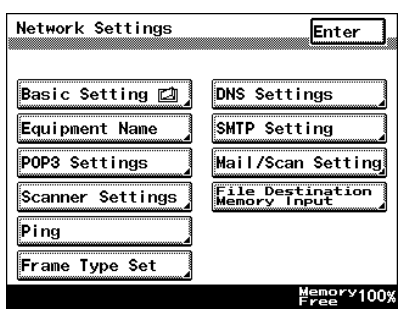

**7** Continue touching [Enter] to return to the Utility screen, and then touch [Exit] to return to the Basics screen.

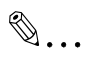

#### **Note**

After changing the setting of a parameter marked with  $\Box$ , the copier *must be turned off, then on again.*

# ✎

#### **Tip**

*The list of the settings specified for each function can be printed.*

#### <span id="page-20-0"></span>**Printing the list of settings**

- **1** Press the [Utility] key, and then touch [Administrator Management].
- **2** Type in the administrator access code, and then touch [Enter].
- **3** Touch [Admin. 1], then [Rep. Print].
- **4** Touch [Setting List].

# <span id="page-21-0"></span>**4 Installing the Utilities**

This section describes how to install IP Scanner.

For details on installing the Network FAX, refer to the Network FAX User's Manual.

# <span id="page-21-1"></span>**4.1 Utilities disk**

The utilities disk contains the IP Scanner and Network FAX applications.

In order to install each utility, the amount of hard disk space shown below must be available.

- IP Scanner: About 5 MB
- Network FAX: About 22 MB (Network FAX (EX Lite) is not supported by Windows 95.)

# <span id="page-21-2"></span>**4.2 Installing IP Scanner (Windows Me, 98/95, XP, 2000 and NT4.0)**

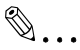

#### **Note**

*Do not install IP Scanner onto computers used as mail servers or computers where a mail server is installed.*

**1** Start up Windows, and then insert the utilities disk (CD-ROM) into the CD-ROM drive.

The DiALTA Installer starts up, and the DiALTA Installer dialog box appears.

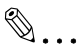

#### **Tip**

*If the installer does not start up automatically, double-click "My Computer" on the desktop, and then double-click the icon for the CD-ROM drive containing the CD-ROM. Double-click [setup.exe] on the CD-ROM to start up the installer.*

**2** Click the [GO] button beside **Install IP Scanner**.

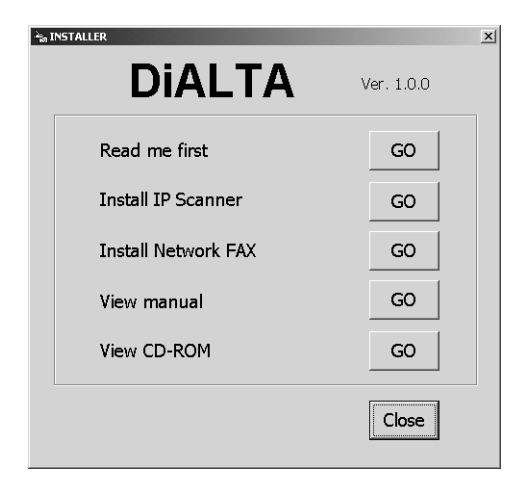

# ✎

#### **Note**

*The dialog boxes that appear may differ depending on the operating system.*

**3** Check the contents of the dialog box, and then click the [Next] button.

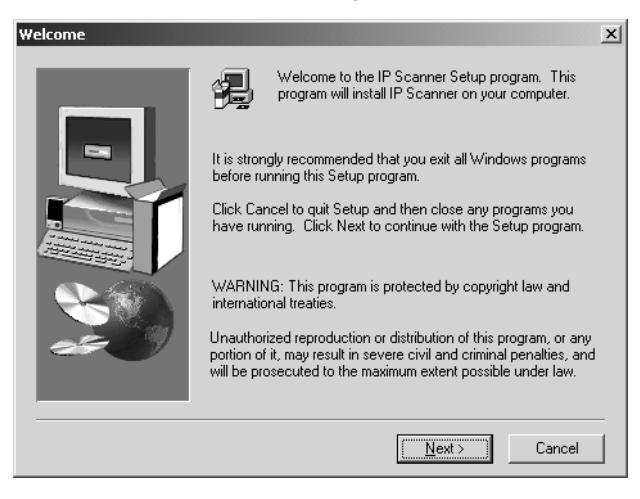

**4** Check the contents of the dialog box, and then click the [Yes] button.

✎ **Note**

*If you do not agree with the license agreement, IP Scanner cannot be installed.*

*Check the provisions of the agreement, and then click the [Yes] button.*

**5** Check which folder IP Scanner will be installed into, and then click the [Next] button.

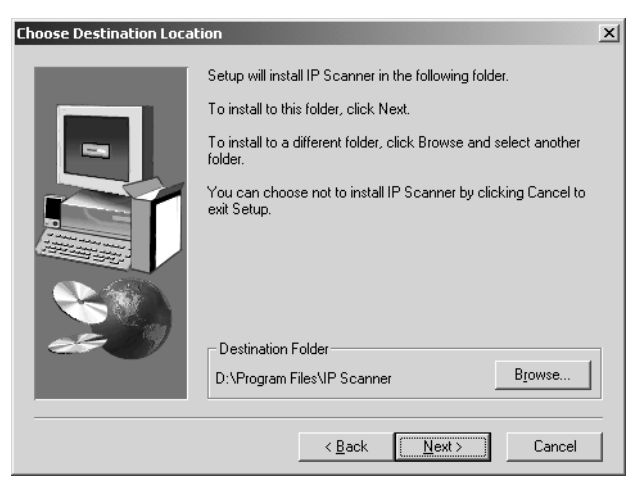

- ❍ To change the folder where IP Scanner will be installed, click the [Browse...] button, and then select the desired folder.
- ❍ While specifying settings in the installer dialog boxes, if you choose the wrong setting or want to change a setting, click the [Back] button to return to the previous dialog box and specify the settings as desired.

**6** Select the folder where IP Scanner will be registered, and then click the [Next] button.

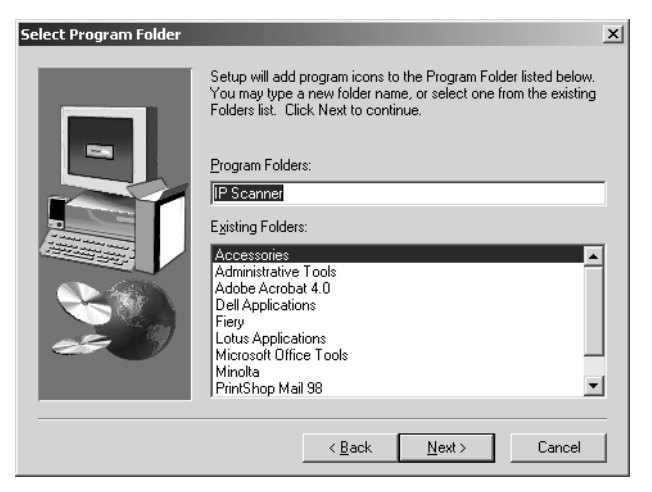

The installation begins.

**7** Click the [Finish] button.

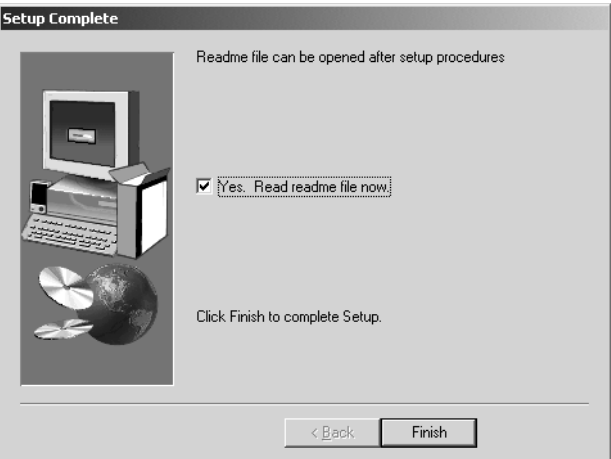

A message may appear, informing you that the computer should be restarted.

Restart the computer to complete the installation.

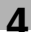

**8** In the DiALTA Installer dialog box, click the [Close] button.

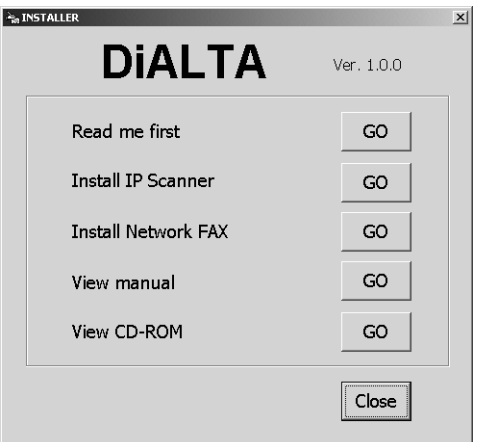

**9** Restart the computer.

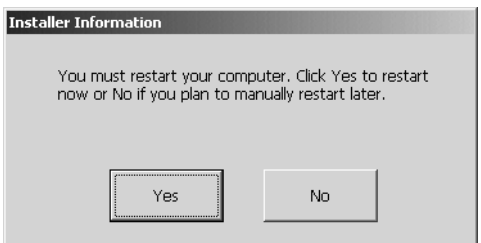

❍ Click the [Yes] button to restart the computer.

# <span id="page-26-1"></span><span id="page-26-0"></span>**4.3 Uninstalling IP Scanner**

**Uninstalling IP Scanner (Windows Me, 98/95 and NT4.0)**

```
✎
```

```
Note
```
*Quit Image Receiver before uninstalling IP Scanner.*

- **1** In Windows, click the [Start] button, point to [Settings], and then click [Control Panel] to display the Control Panel window.
- **2** Double-click the [Add or Remove Programs] icon.
- **3** Select "IP Scanner", and then click the [Add/Remove...] button.

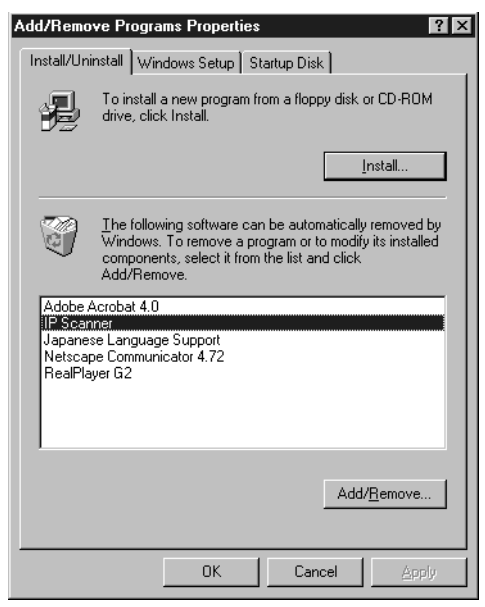

**4** Click the [Yes] button.

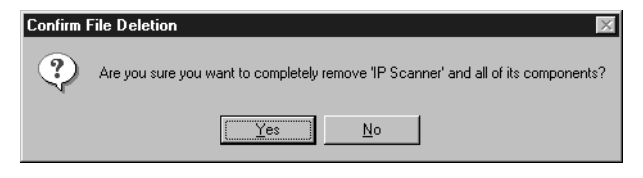

**5** Restart the computer.

#### <span id="page-27-0"></span>**Uninstalling (Windows XP and 2000)**

✎ **Note** *Quit Image Receiver before uninstalling IP Scanner.*

- **1** In Windows, click the [Start] button, point to [Settings], and then click [Control Panel] to display the Control Panel window.
- **2** Double-click the [Add/Remove Programs] icon (the [Add or Remove Programs] icon in Windows XP).
- **3** Select "IP Scanner", and then click the [Change/Remove] button.

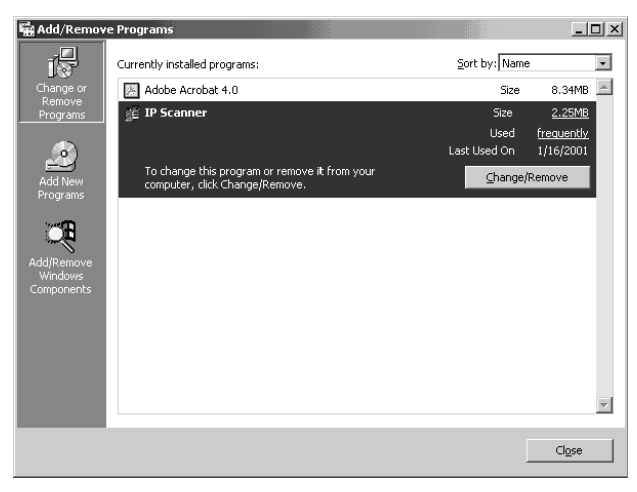

**4** Click the [Yes] button.

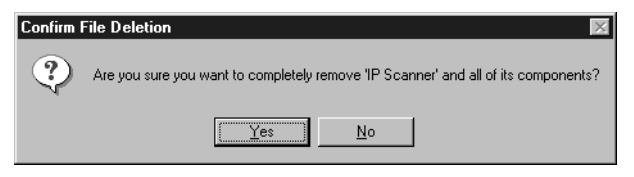

**5** Restart the computer.

# <span id="page-29-0"></span>**5 Features of the Network Functions**

Paper documents can easily be converted to electronic data and used, for example, with electronic filing. Scanned image data (scan data) can be sent to other computers through a network as either a TIFF file or a PDF file.

The scanned image can be sent using any of the following methods. Choose the appropriate method according on the network environment and purpose.

### <span id="page-29-1"></span>**5.1 Scan to E-mail**

- Scan data is attached to an e-mail message as a TIFF or PDF file, then sent to a computer through an intranet or the Internet.
- A network environment that includes a mail server is required.

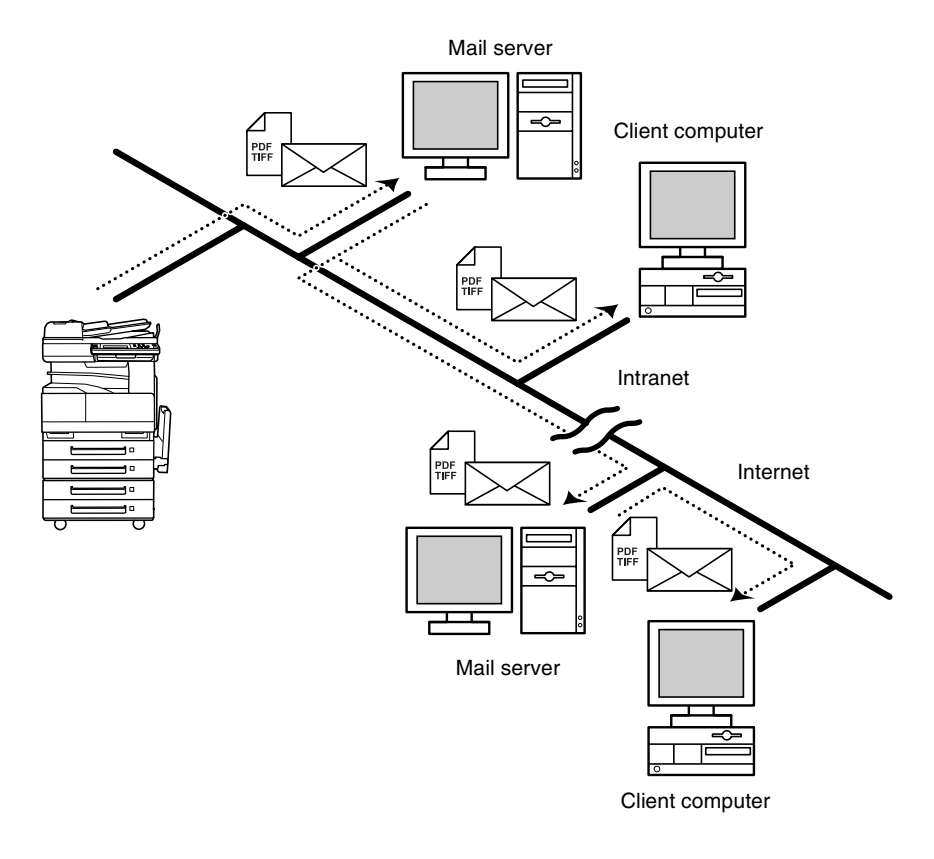

# <span id="page-30-0"></span>**5.2 Scan to Server (FTP)**

- Scan data can be uploaded as TIFF or PDF files to a specified directory on an FTP server.
- A network environment that includes an FTP server is required.
- An FTP server on the Internet can be accessed through a proxy server.
- A maximum of five FTP server can be registered, and a maximum of five directories can be set up on each FTP server.

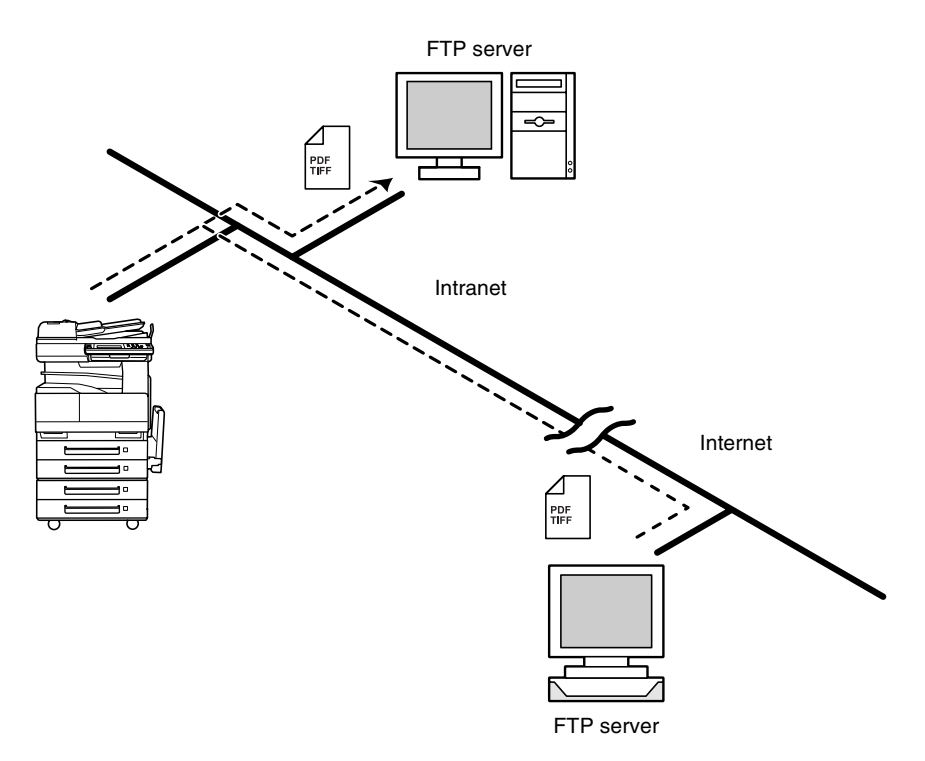

● With the "URL Report" function, a notification of the URL where the scan data is saved can be sent by e-mail. (If the "URL Report" function is used, a mail server is required.)

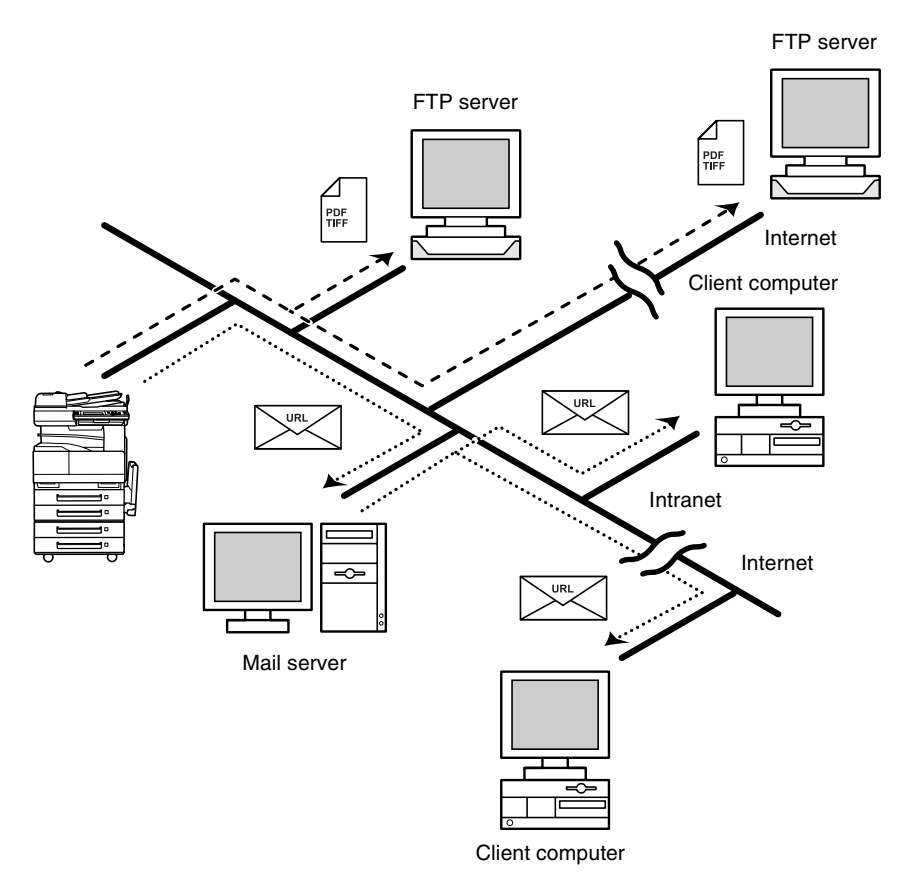

# <span id="page-32-0"></span>**5.3 Scan to PC (FTP)**

- Scan data can be sent as TIFF or PDF files to client computers using FTP.
- The FTP server application must be running on the client computers.
- The forwarding destination on the client computer is the root folder specified with the FTP server application. This setting cannot be specified from the copier's control panel or from PageScope Light.

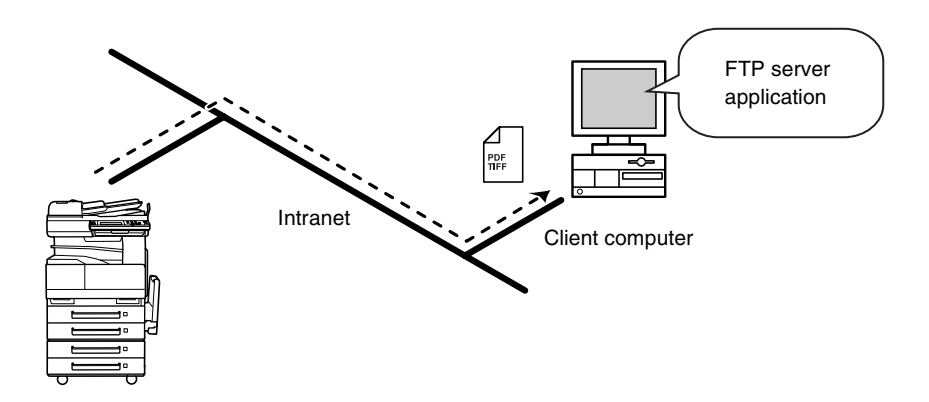

# <span id="page-33-0"></span>**5.4 Scan to HDD**

- Scan data is saved on the copier's hard disk as TIFF or PDF files. The saved files can be retrieved with PageScope Light.
- With the "URL Report" function, a notification of the URL where the scan data is saved can be sent by e-mail. (If the "URL Report" function is used, a mail server is required.)

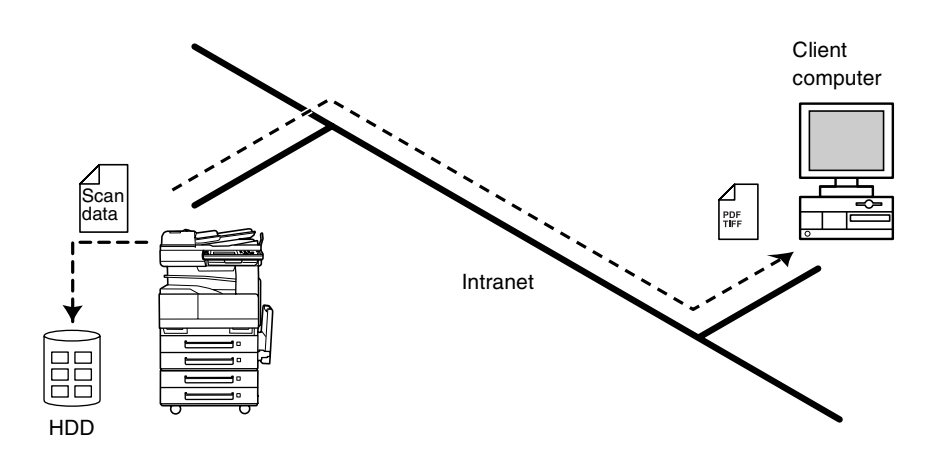

# <span id="page-34-0"></span>**5.5 Internet Faxing**

As opposed to a normal fax, which transmits through telephone lines, Internet fax sends and receives fax images through the Internet. Internet fax uses the Internet electronic mail (e-mail) setup to send and receive fax images. Image data scanned at an Internet fax terminal is attached to an e-mail message as a TIFF-F file, then sent to the recipient's Internet fax terminal. The file attached to the received email message is printed by the Internet fax terminal on the receiving end.

In addition, since e-mail is used, the fax can be sent to an individual email address, not just an Internet fax terminal. In this case, the fax image arrives at the receiving end as an attachment to an e-mail message received with the usual mail client software.

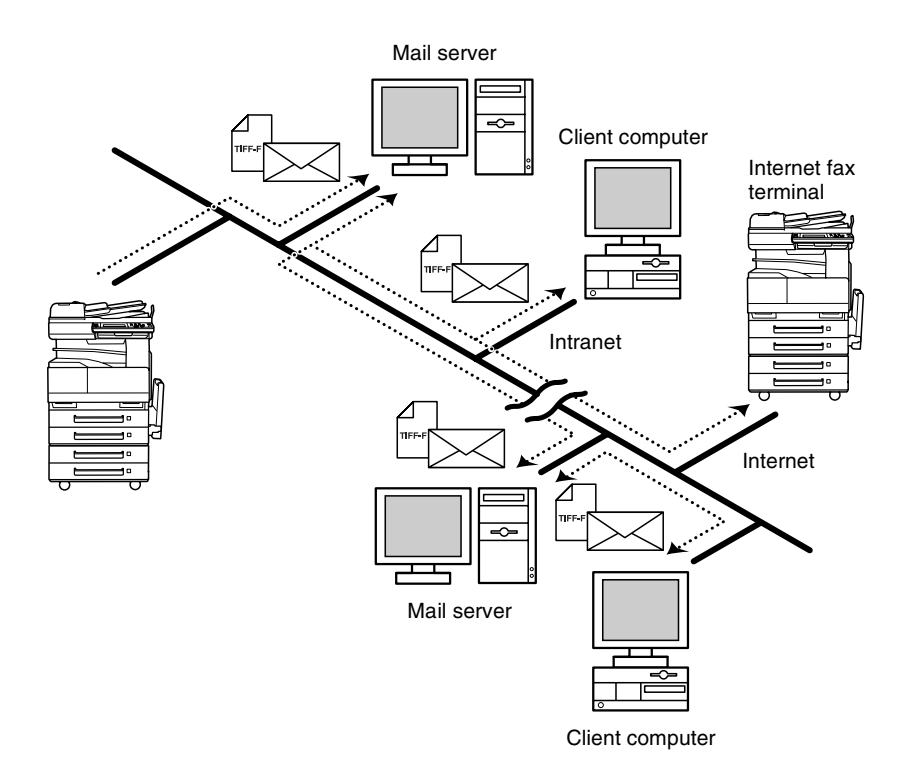

# <span id="page-35-0"></span>**5.6 IP Address FAX (LAN-FAX)**

● Scan data is sent to a copier of the same type (Internet fax) through the Internet, without passing though a mail server.

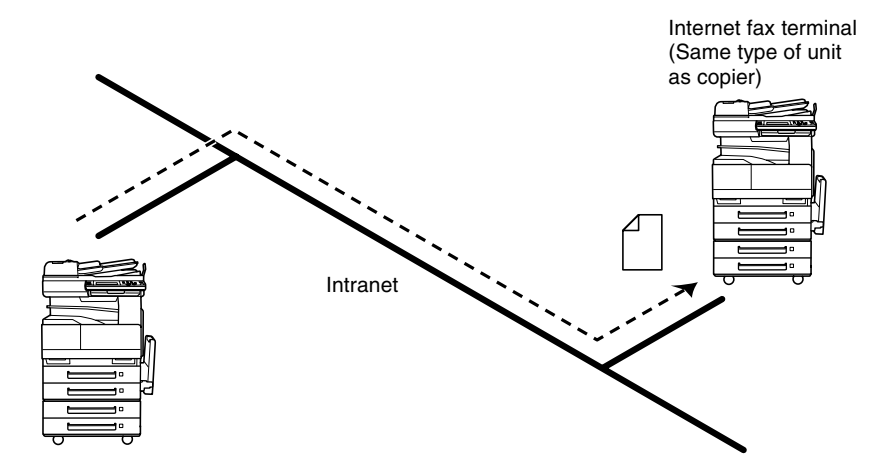

- **1** Program a one-touch key with the IP address or the host name of the recipient.
- **2** Use the one-touch key to specify the recipient, and then specify the settings for sending the data (IP address fax transmission).
- **3** The recipient receives the fax image (IP address fax reception).

# <span id="page-36-0"></span>**5.7 Scan to PC (SMTP)**

- Scan data can be sent as TIFF or PDF files to client computers using SMTP.
- From the client computer, the enclosed IP Scanner application must be used to first specify the folder where data is saved. In addition, the IP Scanner application can be set to save the data in a folder that was created using the name of the one-touch key.
- In order to receive the data at a client computer and save it as an image file, the enclosed utilities IP Scanner and Image Receiver are required.
- If there is a DHCP server on the network, this function may not operate correctly since IP addresses are automatically distributed to each computer. In this case, specify a fixed IP address for the computer or use IP Scanner.

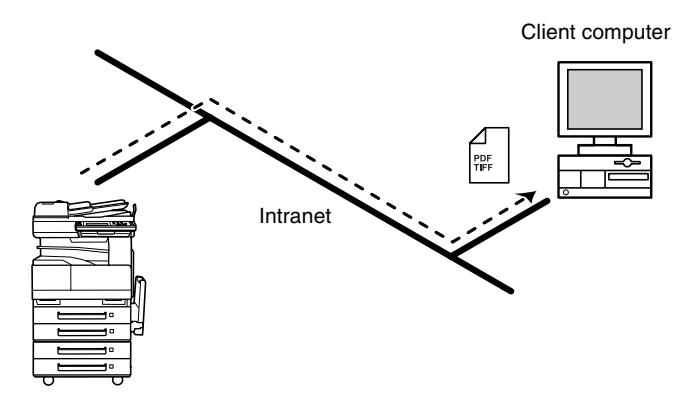

- **1** Program a one-touch key with the IP address of the computer receiving the data.
- **2** Using the same procedure for sending e-mail messages, specify that the data is to be sent to a computer.
- **3** The sent scan data is received by the recipient computer.
- **4** The IP Scanner application converts the data to a TIFF or PDF file, then saves the file in the specified folder.

# <span id="page-37-0"></span>**5.8 IP Scanner**

- Scan data is sent to a client computer, where it is saved in a folder that is created using the name of the scanner button.
- After programming a button (Scan data destination and scan settings) from the client computer when scanning, a paper document can easily be saved as an electronic file with just the touch of a button in the copier's touch panel. In order to receive the data at a client computer and save it as an

image file, the enclosed utilities IP Scanner and Image Receiver are required.

● This function can be used in a network without a LAN if a crossover cable is used to connect the copier to a client computer. (Network settings are required.)

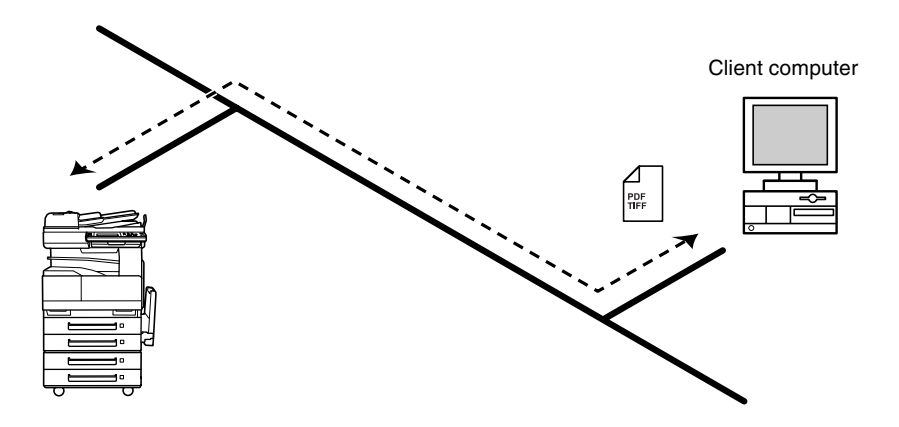

- **1** From the computer, program a button (recipient of the scan data).
- **2** Touch the programmed button to send the scan image.
- **3** The sent scan image is received by the recipient computer.
- **4** The IP Scanner application converts the data to a TIFF or PDF file, then saves the file in the specified folder.

# <span id="page-38-0"></span>**5.9 Document Forwording/Archive Distribution**

- Image data received from a fax machine on a common telephone line can be sent directly to a computer or attached to an e-mail message. In order to transmit the fax document by e-mail, a network environment that includes a mail server is required.
- The fax document can be be received at your own computer.
- Received fax documents can be classified as "F-Code", "Port" or "Public Document", and the distribution destinations for each type of document can be specified.

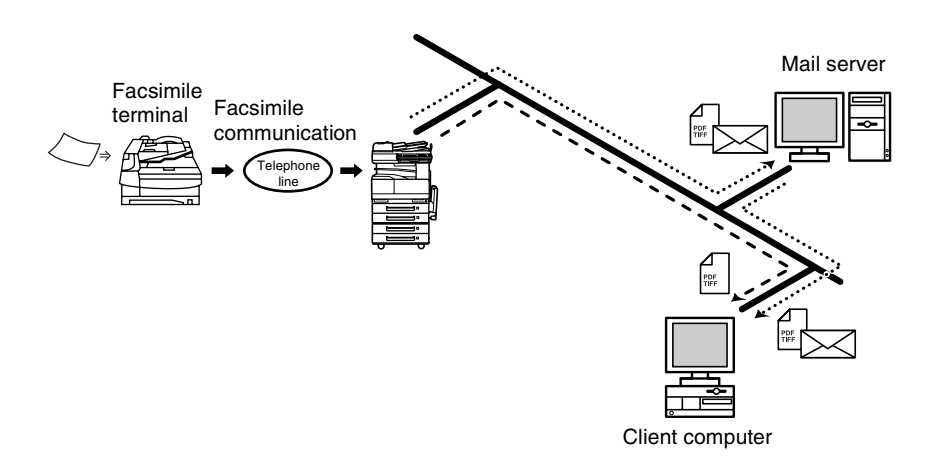

- **1** From the copier, select a Doc. Manage setting to classify the fax image.
- **2** The fax image is sent to the computer specified as the recipient.
- **3** The fax image is received by the recipient computer as an image file.

# <span id="page-39-0"></span>**5.10 Network Fax Transmission**

- To use Network Fax transmission, "Network FAX" is required, one of the attached utilities. Be sure to confirm the network environment, then perform the network setting and the setup of Network FAX.
- A document created in an application, such as word-processing software, can be faxed by specifying the telephone (fax) number of the recipient, without first printing the document. In addition, the result of the fax transmission can be checked from the computer.
- An e-mail address or a telephone (fax) number can be specified for the recipient.
- In order to perform direct faxing operations using a mail server, the DNS settings must be specified.

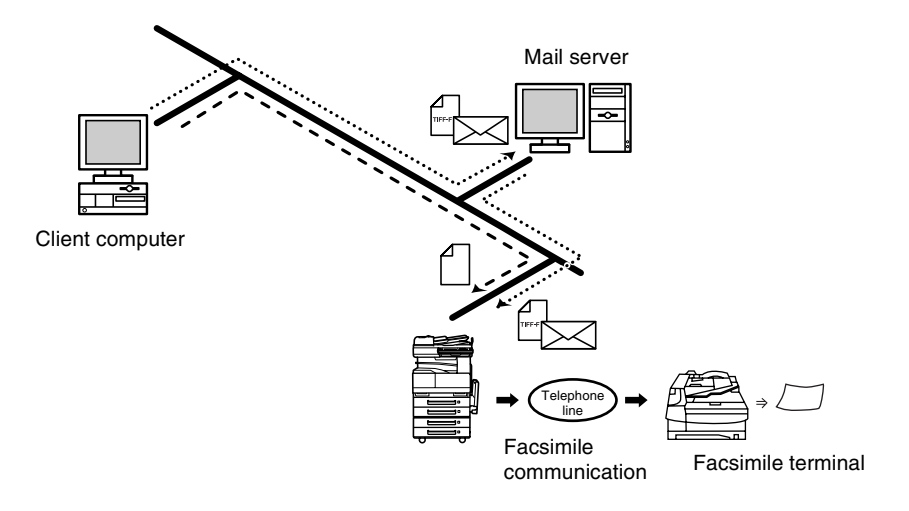

- **1** Specify the fax number of the destination (specify the recipient after specifying printing from the application).
- **2** The image data is transmitted from the client computer or mail server.
- **3** The data received by the computer is sent to the specified fax number.

# <span id="page-41-0"></span>**6 Using PageScope Light**

PageScope Light is a utility for managing devices supported by the HTTP server integrated into the printer/scanner controller. Using a Web browser, PageScope Light can remotely control the printer/scanner controllers on the network.

# <span id="page-41-1"></span>**6.1 System Requirements**

The following operating environment is required in order to use PageScope Light.

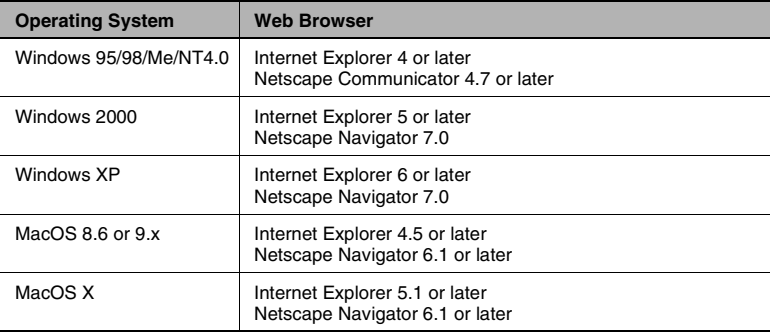

#### <span id="page-41-2"></span>**Computer (Software)**

#### <span id="page-41-3"></span>**Network**

- **Ethernet**
- TCP/IP protocol

#### <span id="page-41-4"></span>**Di3510/Di3010/Di2510/Di2010/Di3510f/Di3010f/Di2510f/Di2010f**

#### <span id="page-41-5"></span>**Network Interface Card**

#### <span id="page-41-6"></span>**Any of the following options must be installed.**

- Pi3505e Printer Controller
- Pi3505e/PS Printer Controller
- Network Scan Kit
- Internet Fax & Network Scan Kit

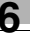

# ✎

#### **Note**

*The dialog boxes shown in this manual may differ from those that appear on your computer. In addition, the specifications and other information concerning this product may change without notice.*

# <span id="page-42-0"></span>**6.2 Accessing PageScope Light**

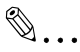

#### **Note**

*In order to use PageScope Light, the IP address must be set in advance. (Refer to ["Specifying the IP Address" on page 1-6.](#page-8-1))*

PageScope Light can be accessed through a Web browser.

- **1** Start up the Web browser.
- **2** In the Address bar, type the IP address of the controller in the format shown below, and then press the computer keyboard's [Enter] key. http://controller IP\_address/ (Example) If the controller IP address is 192.168.0.10: http://192.168.0.10/
- **3** The initial page of PageScope Light appears.

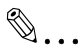

#### **Note**

*If your Web browser is set to use a proxy server, it may not be able to access PageScope Light. In this case, specify the IP address of the printer/scanner controller as an exception for access through the proxy server.*

(Example) With Internet Explorer 5

- **1** Click [Tools] in the menu bar, and then click [Internet Options....].
- **2** Click the [Connections] tab.
- **3** Click the [LAN Settings] button.
- **4** Click the [Advanced] button in the "Proxy server" group box.
- **5** Type the IP address of the printer/scanner controller into the "Exceptions" list box.

# <span id="page-43-0"></span>**6.3 Using PageScope Light**

PageScope Light is used in the same way that Internet Web pages are viewed. Click Web page links to display those pages, or click the [Back] (or [Forward]) button to display the previous (or next) page.

# <span id="page-43-1"></span>**6.4 Logging Into Administrator Mode**

By logging into PageScope Light in Administrator mode, printer/scanner controller system settings can be specified or checked.

- **1** In the **Admin Password** box in the upper-left corner of the page, type the administrator password.
	- Minolta PageScope Light for Di3510f Microsoft Internet Explorer  $|E|$ File Edit Vie  $\overline{\mathbf{B}}$ Eavorites Tools He 4Back ▼ → → ③ 図 △ | QSearch GilFavorites GHistory | 吗 → → 圖 → 目 Links<sup>></sup> **MINOLTA** Ready<br>Ready Minoffe Di35106 Le score Light Admin Password: Log-in  $Job List$ Syciem  $_{\rm{File}}$  $\triangleright$  Sw Device Status  $\blacktriangleright$  Detail 127570 .<br>Device Memory  $\blacktriangleright$  Counter Hard Disk 9CIR **Duline Assistance** Ethernet 10BaseT/100BaseTX Network .<br>Duplex  $% \begin{tabular}{cc} \includegraphics[width=0.8\textwidth]{figs/figs/fig_4b} \end{tabular} \caption{The first three times, the number of the two times, the number of the two$ n ngunu<br>Input Tray Tray 1, 2 + LCC + Bypass .<br>Finisher Not Installed Document Handler Dunlezing Document Feeder  $S$ canner Installed Installed (Single Port) FAX **Printer** Installed (PCL+PS) Sean6RAY Kit Inetalled Scan Kit Installed **a**T Done **D** Internet
- **2** Click the [Log-in] button to log into the Administrator mode.

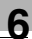

**3** To log out, click the [Log-out] button.

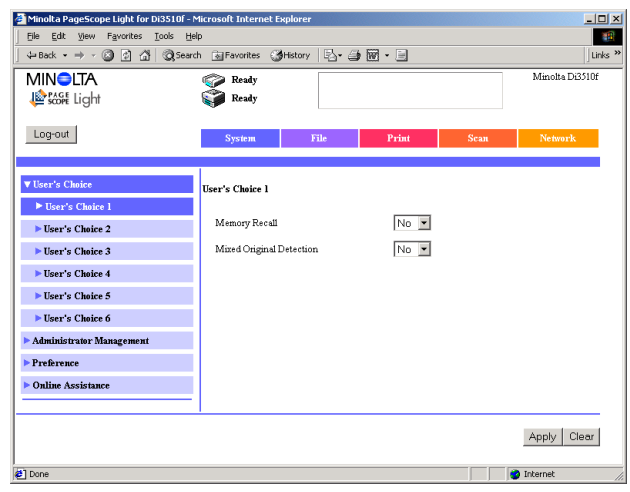

# ✎

#### **Note**

*For the administrator password, use the administrator access code for the copier. For details, contact the administrator for your copier.*

*If no operation is performed for 10 minutes after logging into PageScope Light in Administrator mode, the user is automatically logged out.*

*While logged into PageScope Light in Administrator mode, not all operations can be performed from the copier's control panel.*

# <span id="page-45-0"></span>**6.5 Selecting the Display Language**

If necessary, the language in which PageScope Light pages are displayed can be changed. This setting only applies to PageScope Light pages.

- **1** Log into PageScope Light in Administrator mode.
- **2** Click [Preference] in the menu on the [System] tab.
- **3** From the **PageScope Light Language** list, select the desired language.
- **4** Click the [Apply] button.

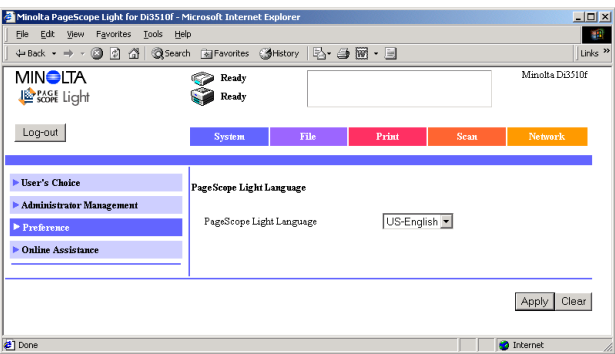

# <span id="page-46-0"></span>**6.6 Structure of Pages**

The following page (called the User mode page) can be viewed by anyone. If the administrator password is typed into the **Admin Password** box on the User mode page, the Administrator mode page can be displayed.

The pages of PageScope Light are constructed as shown below.

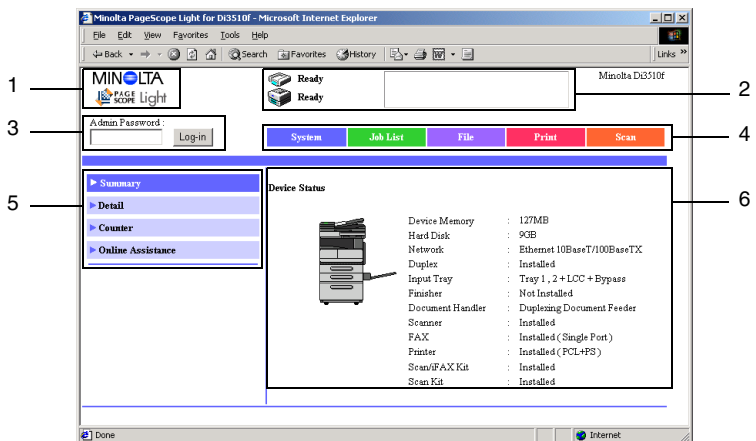

1 Minolta PageScope Light logo

Click the Minolta logo to go to the following Web site.

www.minolta.com

Click the PageScope Light logo to display the version information in a separate window.

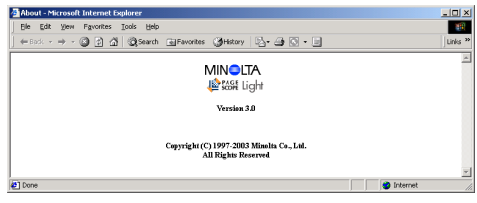

The version and copyright information for PageScope Light appear in this window. Click the Minolta logo to go to the Minolta Web site.

Click the PageScope Light logo to go to the PageScope Web site.

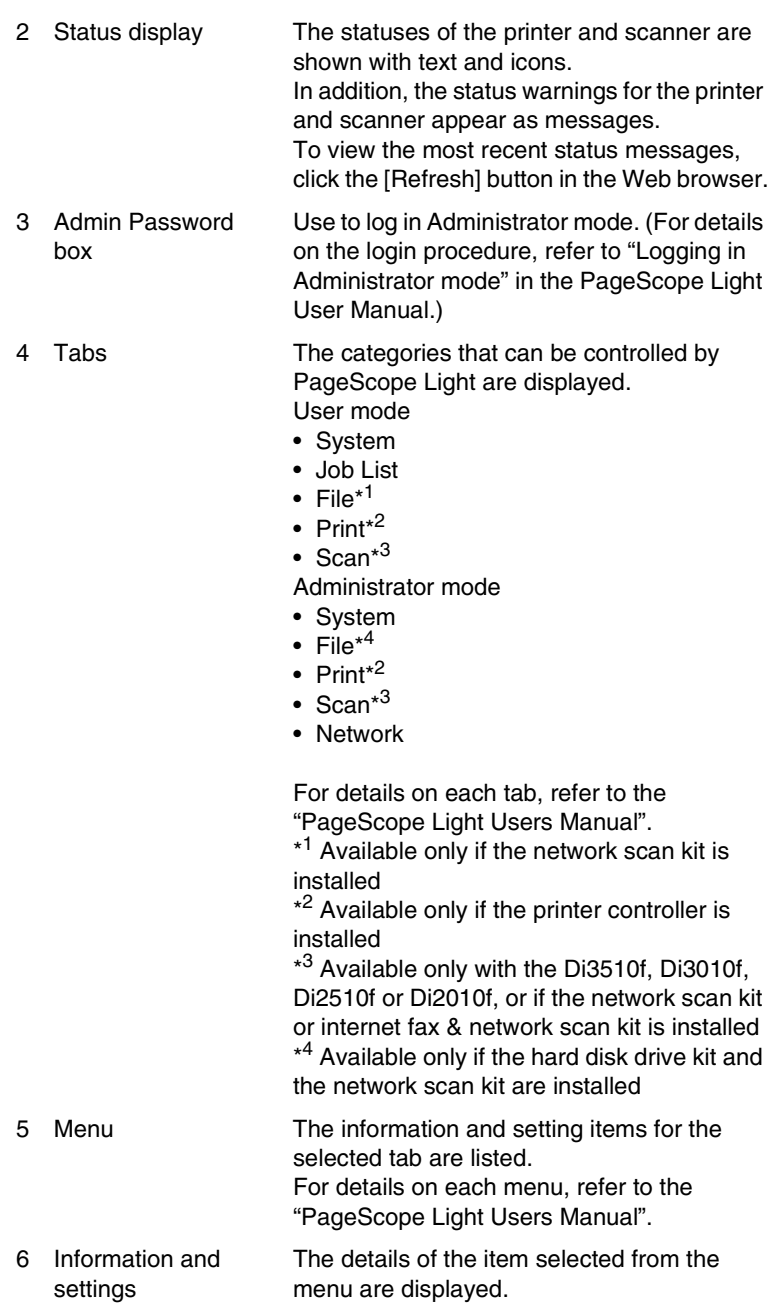

 $6 - 7$ 

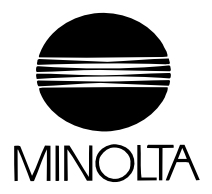

#### **Copyright 2003 MINOLTA CO., LTD.**

The information contained in this manual is subject to change without notice to incorporate improvements made on the product or products the manual covers.

ND-100102(E) 2003. 6 ISSUE 1